# The PULP

# HUGE this month:

[General Meeting: March 17th](#page-1-0) Catch up some past topics- privacy on the internet, net neutrality, & ...

# See you there!

East Hartford Public Library Main St. & Central Ave., East Hartford, CT.

Q&A Session: 7:00PM–7:30PM Meeting starts at: 7:30PM

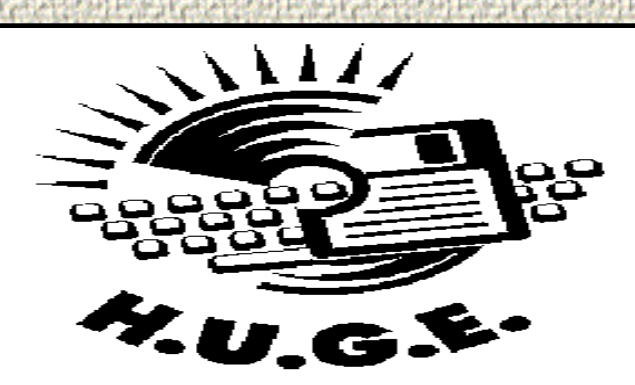

# **Contents:**

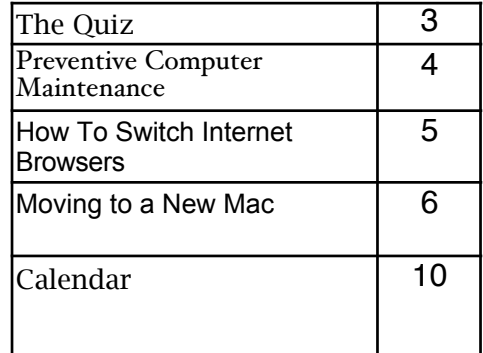

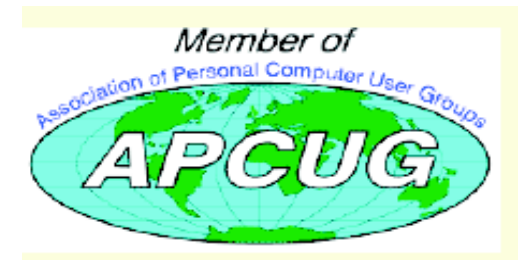

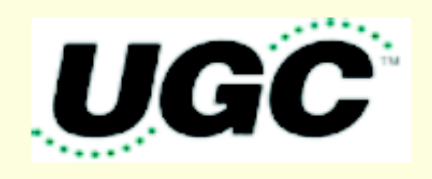

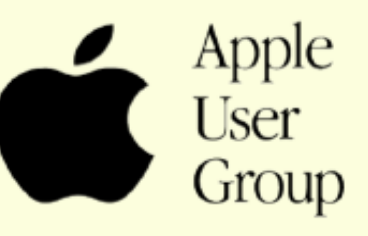

<span id="page-1-0"></span>The **PULP** is published monthly by and for members of the Hartford User Group Exchange, Inc. (**HUGE**). **HUGE** is a nonprofit organization whose aim is to provide an exchange of information between users of personal computers. The **PULP** is not in any way affiliated with any computer manufacturer or software company. Original, uncopyrighted articles appearing in the **PULP** may be reproduced without prior permission by other nonprofit groups. Please give credit to the author and the **PULP**, and send a copy to **HUGE**. The opinions and views herein are those of the authors and not necessarily those of **HUGE**. Damages caused by use or abuse of information appearing in the **PULP** are the sole responsibility of the user of the information. We reserve the right to edit or reject any articles submitted for publication in the **PULP**. Trademarks used in this publication belong to the respective owners of those trademarks.

# MEETING LOCATIONS

East Hartford Public Library Main & Central Avenue in the Lion's Room(downstairs)

Wethersfield Public Library 500 Silas Deane Hwy., Wethersfield, CT

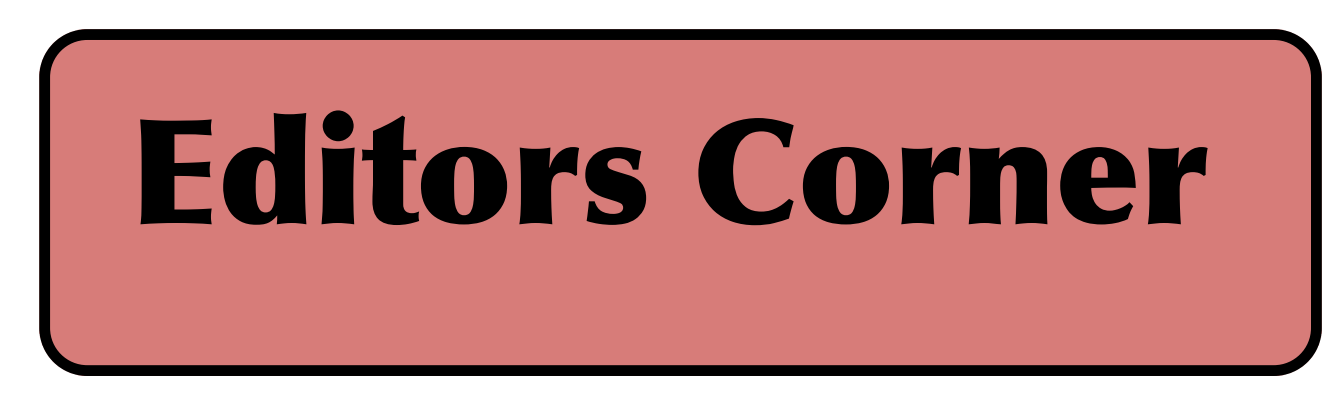

For the march meeting I thought we'd catch up on some of the news and happenings within the computer world and update some topics from past meetings. These include privacy/security on the internet, net neutrality, and Pystar.

Stuart Rabinowitz Editor-in-Chief

Here is the appropriate copyright citation and a link to the full text. articles from "Tidbits"

http://creativecommons.org/licenses/by-nc-nd/3.0/

Please note that the clubs PO Box has been closed. When membership renewals go out in the fall the return address will be that of our Membership person Richard Sztaba.

# <span id="page-2-0"></span>A Little Computer Quiz

by Stuart Rabinowitz

The trivia and minutiae of the computer related world. The answers will appear next month or you can submit an answer sheet at the General Meeting. Good Luck.

1 What is "A basic command shell" called in Linux?

2 What computer is (mostly) credited with doing away with beige/gray computer boxes?

3 That computer also helped to do away with two other technologies. What were they?

4 What is 'wardriving'?

5 From what movie is the term 'wardriving' derived?

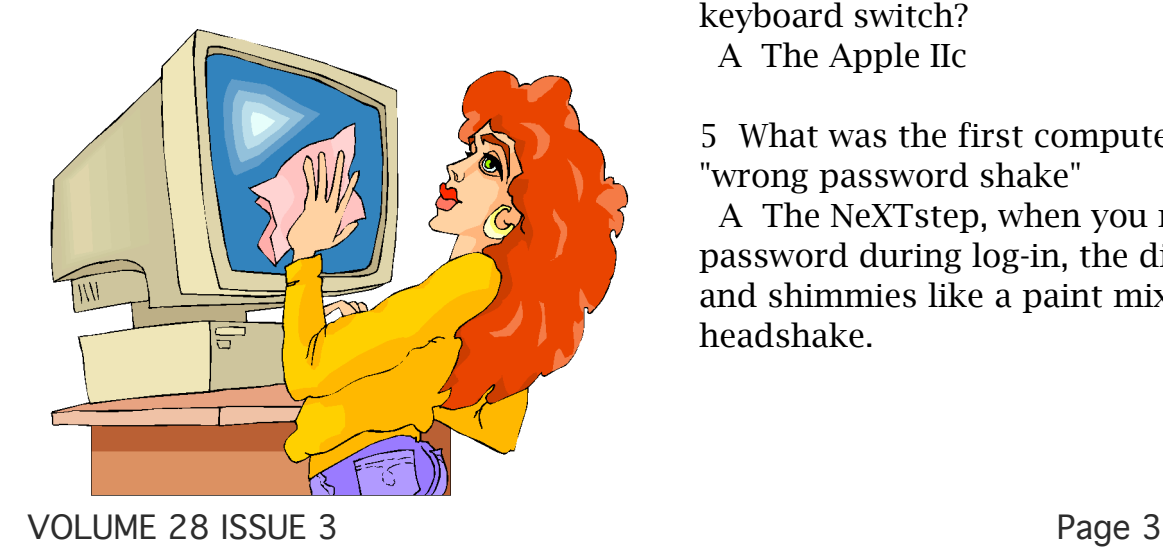

Answers to January, 2009 Quiz

1 January, 2009 marked the 25th anniversary of the introduction of a product that revolutionized the computer industry, what was the product?

 A The 128k Mac was introduced on January 24, 1984

2 Science and Technology published a paper entitled "The Computer as a Communication Device" by J.C.R. Licklider and Robert W. Taylor. When was it published?

A It was published in April 1968.

3 Who is Ronald Wayne and why should you feel sorry for him?

 A Ronald Wayne originally received a 10 percent share of Apple but sold it for \$800 two weeks later.

4 Which Apple computer featured a Dvorak keyboard switch? A The Apple IIc

5 What was the first computer to feature the "wrong password shake"

 A The NeXTstep, when you mistyped a password during log-in, the dialog box shakes and shimmies like a paint mixer. Or a headshake.

### <span id="page-3-0"></span>Preventive Computer Maintenance Stuart Rabinowitz

For those of you that missed the exciting presentation on Mac/PC Maintenance here's a snapshot and a few additional items. Of course, you missed the hands on of opening an Emerson 286.

The single most important maintenance item that should be done on a regular basis is BACKUP YOUR DATA. What the schedule is depends on much data you can afford to lose. Try daily/weekly to an external hard drive and monthly to a CD/DVD, or use a backup application.

Make sure that your software is updated; primarily the operating system and your primary browser.

Use utility software: get a sense of how your computer operates when it's operating correctly. For the Mac use 'Activity Monitor" or 'Tech Tools'. On the PC (in the control panel) administrative tools/performance.

You can also check your internet connection speed at: http://reviews.cnet.com/internet-speedtest/?tag=ont.int.band

For the PC users--do regular spyware/virus scans. Make sure the definitions are up to date.

Primarily for PC users--Defragment your hard drive (this may take a while). Mac users do not really need to do this since OS X (10.3 +) does it automatically.

Free up some space on your hard drive (PC users can use disk cleanup; Mac users can use CacheOutX).<br>Clean out old files that you don't use, after you've backed them up. Uninstall those programs that you don't use. Apple recommends that you have at least 10% free, a bit more for PCs, this will improve virtual memory and may improve disk performance.

Clean the Hardware -- to clean the monitor and keyboard use a dry microfiber cloth (be sure the computer is turned off) and gently (don't press hard) wipe the monitor, unplug the keyboard and wipe. If there are hard to clean areas, spray the cloth lightly with a vinegar/water solution and then wipe. For an optical mouse wipe the bulb gently. You'll need to

open a mechinal mouse to clean the rollers. Use a cotton swab with isopropyl alcohol.

If your computer case is easy to open (i.e. not an iMac or Mac Mini), then open it up (after shutting down and unplugging it) and use compressed air to blow out the dust. Do not use a vacuum since it may create a static charge that could damage the electronics. After closing the case you can clean out the fan in the back.

You'll also probably want to have the following tools:

Screwdrivers--standard, phillips, and torx in different sizes (especially the small ones)

Nutdrivers-- $1/4$ " and  $3/16$ "

Pliers, part grabbers, and tweezers Compressed air

Microfiber cleaning cloths

Antistatic strap--especially if you want to put your hands inside the computer

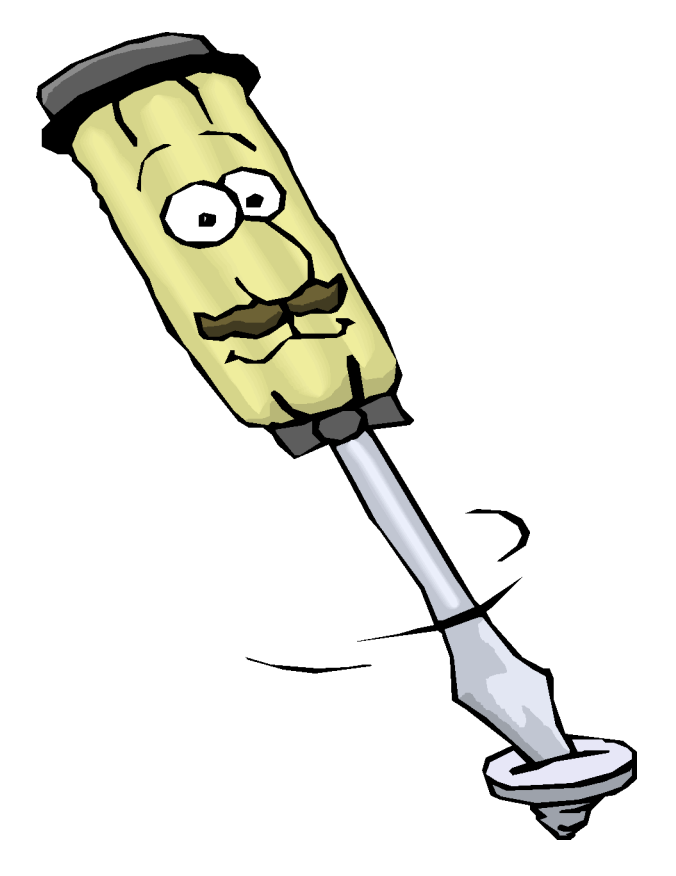

VOLUME 28 ISSUE 3 Page 4

### <span id="page-4-0"></span>How To Switch Internet Browsers Written by Sandy Berger, CompuKISS www.compukiss.com sandy (at) compukiss.com

This article has been obtained from APCUG with the author's permission for publication by APCUG member groups; all other uses require the permission of the author (see e-mail address above).

Microsoft's Internet Explorer is a software program that comes on all computers that use the Windows Operating System. Internet Explorer is called an Internet browser since it is the software that allows you to view Web pages and surf the Internet. In fact, at least 80% of you reading this Web page right now are using Internet Explorer. You don't, however, have to use Internet Explorer. There are several other Internet browsers available.

Due to recent critical security glitches in Internet Explorer, other browsers are looking more attractive. Also, while Internet Explorer has stagnated over the past several years, several other Internet browsers have overtaken it with useful new features and advanced functionality. Features like a tabbed interface that lets you quickly move from page to page and voiceactivated menu systems have put alternative browsers like Firefox and Opera ahead of Internet Explorer.

Using an alterative browser is easy. You simply download the browser from the Web site of the manufacturer and install it on your computer. Firefox, Opera, and Chrome are all alternative browsers that are free downloads. Just follow the Web site instructions to download and install the new browser. During installation the program will see Internet Explorer and will ask you if you want to transfer your Favorites and other information from Internet Explorer to the

new program. Most alternative browsers will help you make the switch from Internet Explorer to their browser program. When you install Opera, Netscape, or Firefox you will be given the option importing your Internet information. Opera can import bookmarks and favorites. Firefox allows you to import options, bookmarks, history, passwords, cookies, and other data from Internet Explorer. This works for many different browsers. Fox example, if you switch from Internet Explorer to Netscape and decide that you would then like to switch to Opera, you can move your information from Internet Explorer to Netscape and then to Opera by simply following the instructions given during installation.

To use a different Internet browser, you don't have to uninstall Internet Explorer. In fact, it is best to leave Internet Explorer on your hard drive. Not only is Internet Explorer difficult to uninstall: you may need to use it in the future. Internet Explorer is the only browser that you can use to access the Windows Update Web site. Also, since it is the most popular Web browser, many Web sites are optimized for

[cont. pg. 9](#page-8-0)

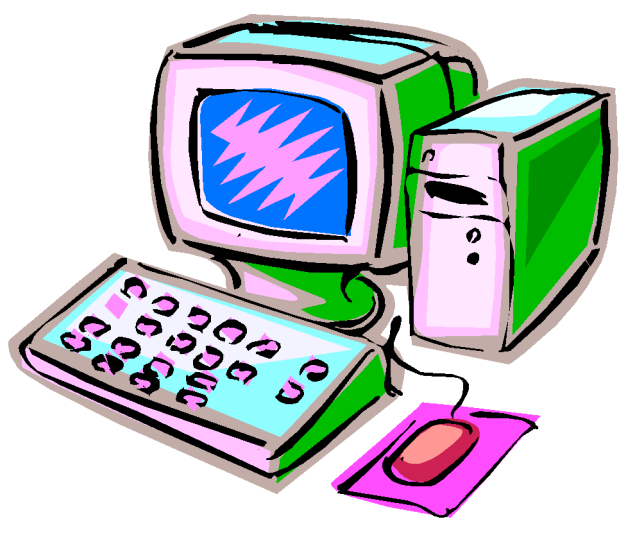

<span id="page-5-0"></span>Moving to a New Mac Written by Richard Corzo, Director, Danbury Area Computer Society, CT www.dacs.org rcorzo (at) dacs.org

This article has been obtained from APCUG with the author's permission for publication by APCUG member groups; all other uses require the permission of the author (see e-mail address above).

After work one evening, I tried hopping on to my iMac G5. It was unresponsive, and several attempts to reboot it got it to various stages. Sometimes no further than the familiar Mac boot chime to a black screen, sometimes all the way to a full desktop before the machine froze. It was past the three-year AppleCare period, and I'd long since grown tired of the fan noise it had developed over time. I had figured on keeping the iMac until next fall, by which time I expected Snow Leopard to be out. But, this behavior seemed to press the issue and accelerate my intended schedule. The Apple Store was just a few minutes away, and I'd already thought about what I wanted for my next Mac.

I couldn't resist the temptation for immediate gratification, so I headed over to the Apple Store. Although I didn't really need mobility within my own household, I thought it would be convenient if I could have a laptop this time that I could take with me to the Macintosh SIG. I'd read about the sleek and solid aluminum unibody construction of the new MacBooks and MacBook Pros. The one thing that was holding me back a little was the smaller hard drive size of the laptop compared to my iMac. The 320 GB of the higher model 15.4" MacBook Pro is probably generous for most people, but I had ordered my iMac with a 400 GB drive, and used more than 300 GB in the Leopard partition. After a few questions and some hands-on time, I decided to go ahead with the MacBook Pro and brought it home.

The Apple Specialist had mentioned that when I first booted up, the Setup Assistant would offer me the option of transferring data and settings from a Time Machine backup. Fortunately, I had one on an external drive, since my iMac wouldn't stay up long enough to expect a reliable direct transfer through the network or FireWire. I plugged in the external drive and the Setup Assistant recognized the available Time Machine backups. It took about 2 hours and I had just 8 GB left of my 320 GB. I had chosen to transfer the machine settings as well as the data and settings from my two home folders. (I find it useful to have an additional "admin" user in addition to my own normal logon.)

The next evening I started to settle in to the new machine. One of the first things I tried was starting iPhoto. It asked me if I wanted to automatically start iPhoto the next time I plugged in my digital camera. I said Yes, and continued on to verify that my photos were all showing up. The next time I started iPhoto I got the same question, and it started to become apparent that something was amiss. Talking to our Mac guy at work the next day gave me the idea that I needed to check the permissions on the Preferences folder, which is located inside the Library folder of my home folder.

Indeed, that folder showed a small no access symbol superimposed over the folder icon, as did several other folders within my home folder Library. Doing a Get Info on the folder revealed that there was No Access to Everyone, which explained

why preferences were not sticking. In the Get Info window I changed permissions to give myself read/write permission on the folders in question, and requested that the permission change be applied to any enclosed items. If I haven't lost you yet, I'll mention one more thing that may have been a factor in the wrong permissions. On my iMac I had recently changed the numeric user ID to 501, which is the default for the first account created, so I could access my own home folder when booted from the Mac installation on my external drive. If you understand UNIX, this might make some sense to you. Otherwise just ignore the last few sentences and enjoy the rest of the article.

That seemed to do the trick. iPhoto now remembered my answer, and I was on to iTunes to verify that my music was all there. Things seemed to go well until I started setting up MobileMe syncing on my new machine, going into the Sync tab of MobileMe preferences to initiate my first sync. It seemed to start but then stopped immediately with the status still saying Never Synchronized. Checking the Console available in the Application:Utilities folder, I found no messages between the sync start and stop that would give me a hint as to what was wrong. I expected to have to visit a Mac Genius at the Apple store, but a conversation with the Mac guy at work made me realize that I was going to have to start with a fresh account and home folder. I canceled my Genius appointment.

When I got home I backed up my home folder to my external drive. (If you don't already have one, have I convinced you yet that you need an external drive for your Mac or PC?) Then logging into my other admin account I deleted my main account and home folder, and recreated a fresh account. I brought back my data one major folder at a time, Music, Pictures, Movies, etc. I did not however copy back my Library folder, except for the Mail and Mail Downloads folders. Folders inside the Library, such as Preferences and Application Support are presumably what were causing my sync problems. So I didn't want to bring back the bad karma. This means that preferences will have to be reestablished for all your applications, although you could try copying back some individual preference files on a case-by-case basis. My new home folder was a success, because I could now sync with MobileMe. This allowed me to bring down my Mail account definitions, and then successfully start Mail.

I'd like to make a small plug here for the Mac OS design over Windows. The Windows equivalent to the individual Mac preference files is the monolithic Windows registry. If you've ever had to pick through the registry to try to eliminate traces of a failed application on Windows, you'll appreciate the ability to just delete a Mac preference file without fearing that you'll mess up some other application or part of the OS.

One issue that you may run into by starting with a clean home folder is that licensed software may require you to reenter the license key. If you installed from physical media, you'll need to go find the sleeve it came in. Much of my software was downloaded and a key was sent in an email. I have a mail folder called Software Licenses to keep those important e-mails. I

recommend that you use an IMAP e-mail account such as that which MobileMe offers. IMAP accounts keep mail on a server, so it doesn't matter if your hard drive crashes. You'll still have a copy of that e-mail. If you don't want to pay for MobileMe, then of course go for a free IMAP account such as AOL or AIM Mail (http://mail.aim.com), or second best, a Web mail account.

One other thing I wanted to mention is that I migrated from a PowerPC-based Mac to an Intel Mac, and one might wonder if any issues might arise. Many of my applications were already Universal, meaning they were compiled to run on either PowerPC or Intel architecture. On the other hand two PowerPC-only applications got two different results. Happily my Macromedia Dreamweaver (before they were bought by Adobe) runs without a hitch. Yet Adobe Reader 8, a PowerPC application from my old machine, gets an error message: You can't open the application because it is not supported on this architecture. I'm sure downloading the Intel Mac version of this will easily resolve this.

I'm still working through some issues with Spotlight and getting my first complete Time Machine backup, but so far I really like this new MacBook Pro. It's a beautiful machine. I may have an advantage over those used to a trackpad with a separate button, but this being my first Mac laptop, I'm having little trouble getting used to the trackpad.

VOLUME 28 ISSUE 3 Page 8

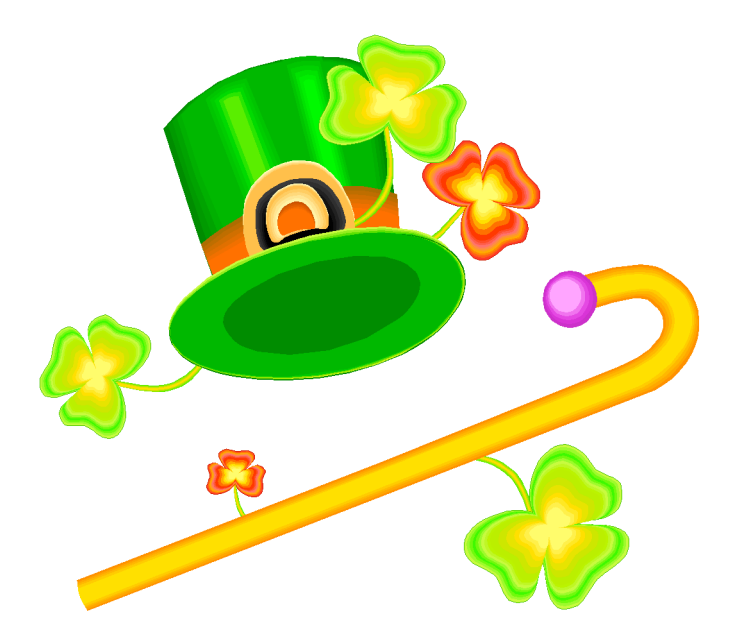

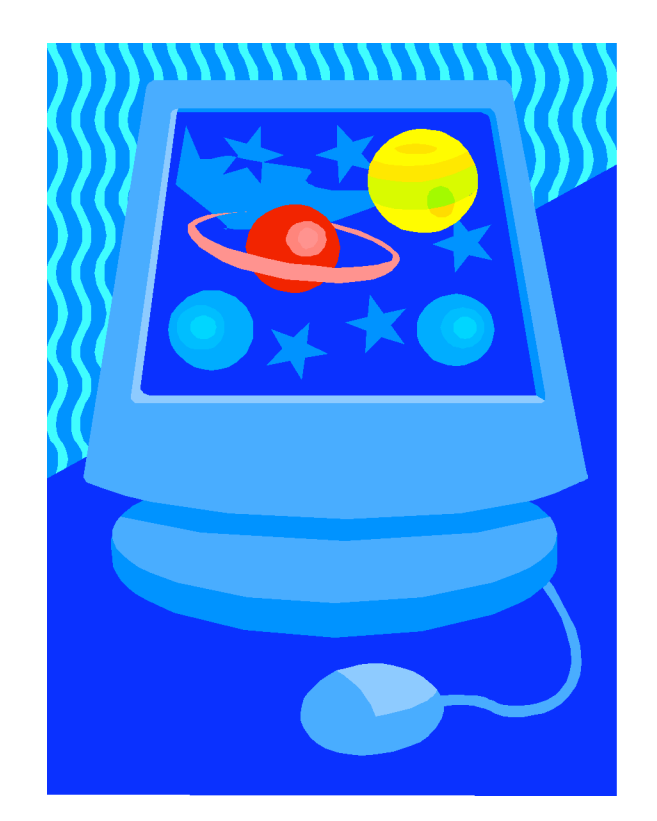

## <span id="page-8-0"></span>from pg 5

Internet Explorer. If you use an alternative Web browser, in your surfing you may find an occasional Web site that does not work properly in the browser that you have chosen. If that is the case, you can simply switch to Internet Explorer to access that Web site and switch back to your alternative browser for your main surfing. You see, there is no problem with using several different browsers. In fact, you can actually use two or three different browsers at the same time with no interference.

When you start using your new browser you will be asked if you want to set the new software as your default Web browser. Whatever browser is set as your default browser will be the browser that will appear when you click on a link in an email or other document. If you want to use your new browser all the time, you will want to set it as the default. If you say no to setting the new program as your default, the program will continue to ask you this question every time you start it. Look for a notice with a check box in front of it to tell the program that you don't want to see that question again. For instance in Opera you will click to put a checkmark into the box in front of "Do not show this dialog again." In Firefox click to remove the checkmark in the box that says "Always perform this check when starting Firefox." Then the program will not ask that question again.

If you decide that you don't want to continue to use the new browser, you can switch back to Internet Explorer at any time. Any new favorites or cookies that you have added to the new browser can be transferred back to Internet Explorer by using the export and import settings in the two browsers. You simply export the information from the program you are using and import it into to the program you want to use. Click on File, and choose Import/Export to use these functions. Most browsers have Wizards

that will help you through the entire process. Some programs like Firefox make it easy to import information, but make it more difficult to export information. If a Wizard is not available you can use the programs Help menu for detailed instructions.

If you are used to using Internet Explorer, downloading and using a different Web browser is a big step. Although most alternative browsers are similar to Internet Explorer, you will need to invest some time into learning the new interface. Some features may not be obvious. For instance the tabbed browsing in Firefox is not instantly noticeable. So be sure to read the help files and information on the product's Web site to get the full gist of what features are available.

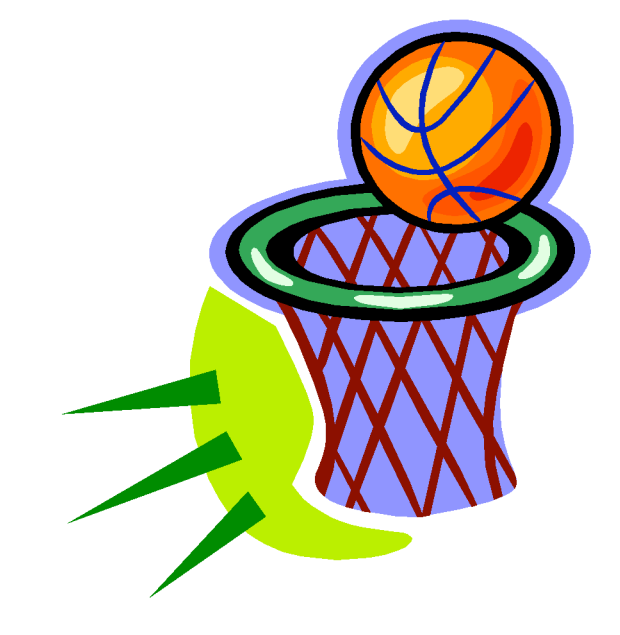

member. Dues are \$12 per year and include one-year subscription to The Pulp as well as access to the HUGE Public Domain disk libraries and BBS. Meeting topics, times and places can be found on page 1 of this issue.

Membership: Anyone may become a

# <span id="page-9-0"></span>PULP Staff

Editor **Stuart Rabinowitz**<br>Distribution **George Carbonell George Carbonell** 

**Officers & SIG Leaders**<br>President: George Carbonell President: George Carbonell 568–0492 george.carbonell@comcast.net<br>Vice President Stuart Rabinowitz 633–9038 s.e.rabinowitz@att.net Vice President Stuart Rabinowitz 633–9038 s.e.rabinowitz@att.net<br>Secretary: Ted Bade 643–0430 tbade@cox.net Secretary: Ted Bade 643–0430 tbade@cox.net Charles Gagliardi 233–0370 epencil@att.net<br>Richard Sztaba bicher1@aol.com Director at Large: Richard Szta<br>Web Manager: Bob Bonato wmaster@huge.org

Membership: Richard Sztaba richer1@aol.com<br>Integrated SIG: Stuart Rabinowitz 633–9038 s.e.rabinowitz@at s.e. rabinowitz@att.net

# March 2009

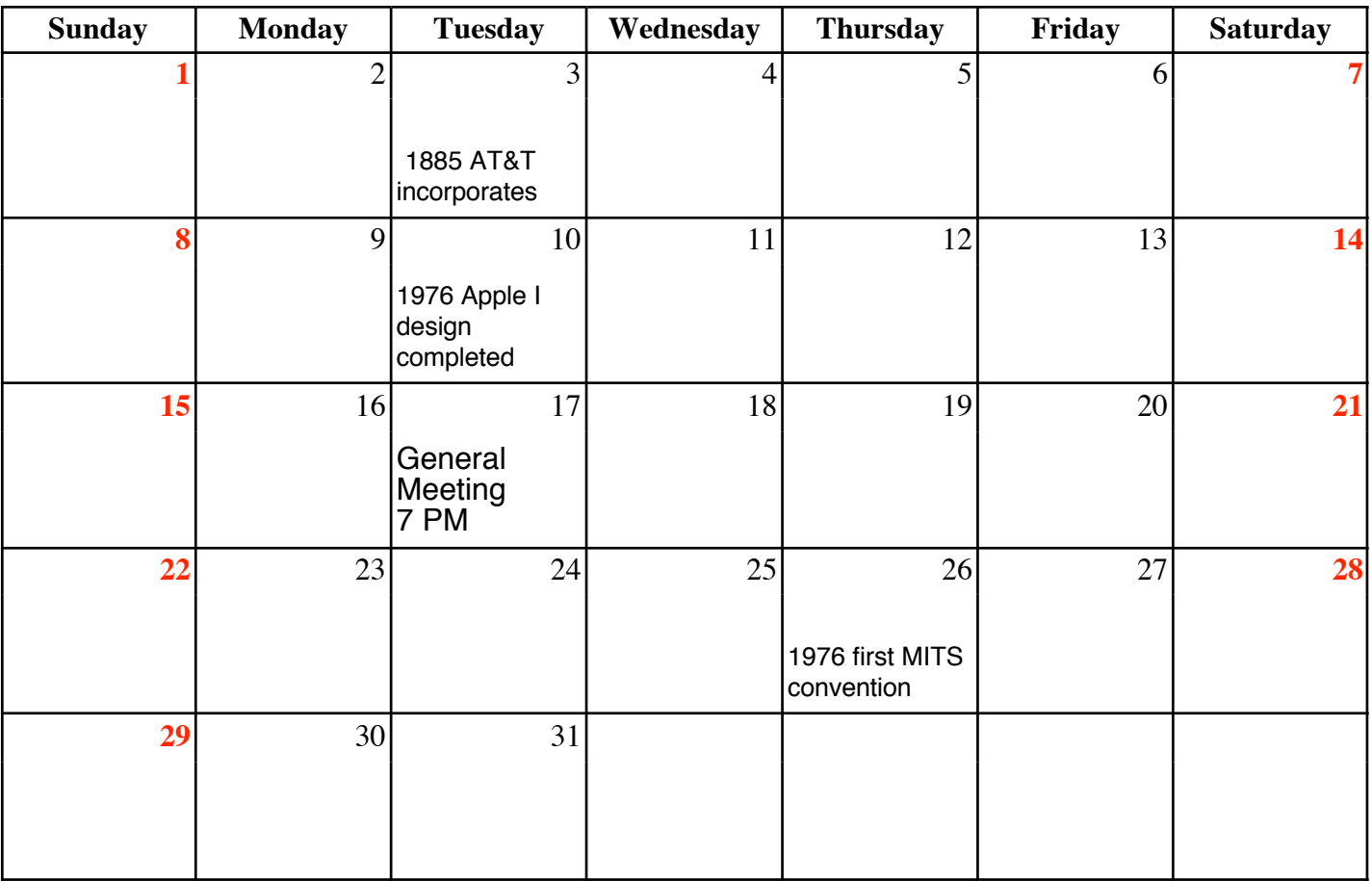

VOLUME 28 ISSUE 3 Page 10